1.先至 ecare 校務平台登入。

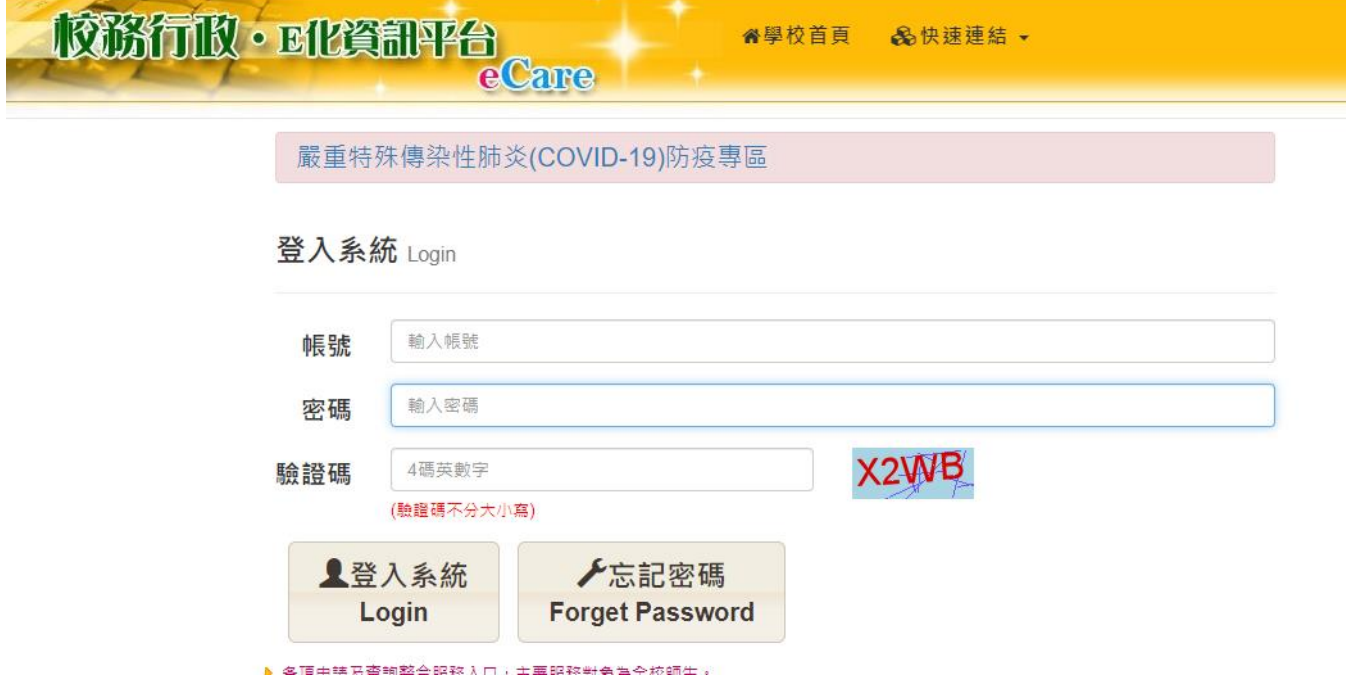

2. 登入後,左側個人資訊及設定點開後,點學生曠缺暨請假查詢。

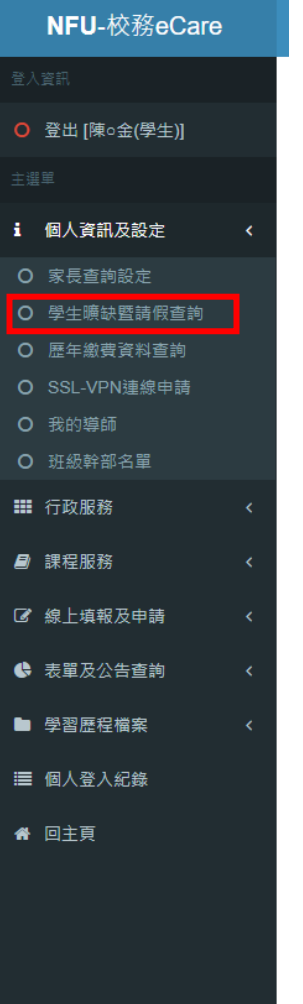

## 3.學年學期選單,可選擇所需要的年度。

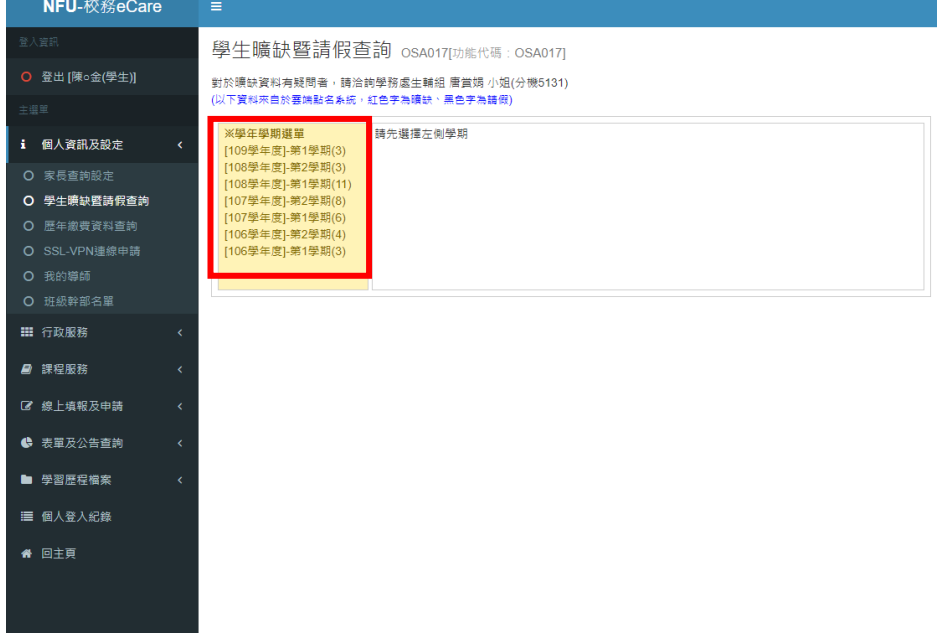

4.點開後,鍵盤按 win 鍵+PrintScreen 鍵, 即可截圖。

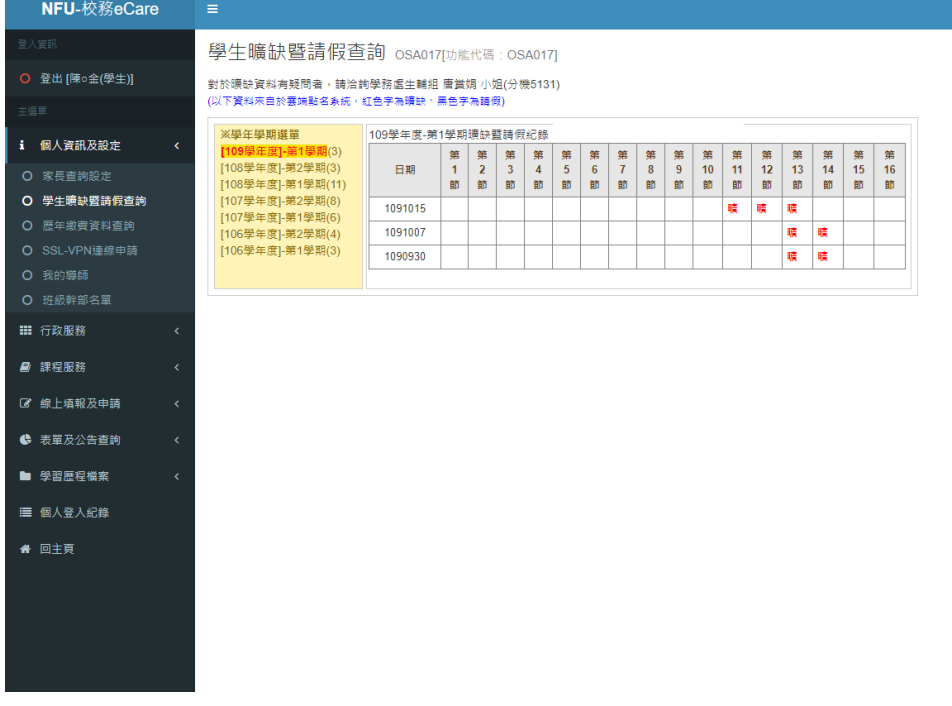

## 5.剪裁後如圖所示即可。

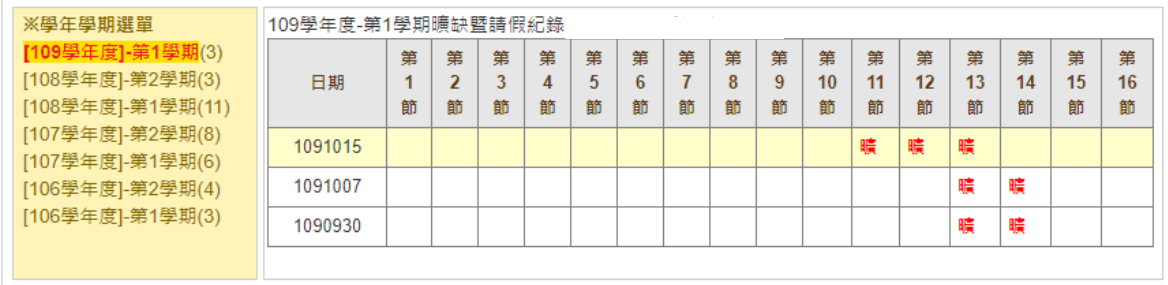